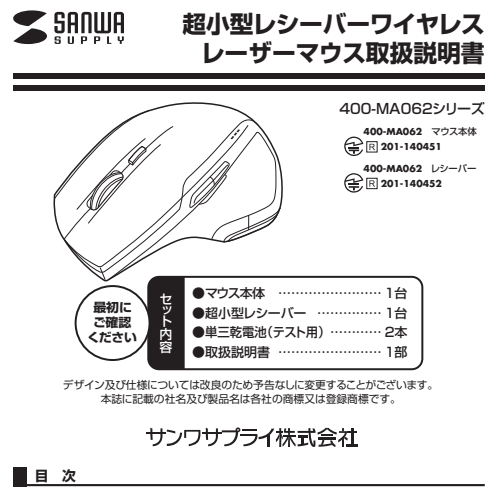

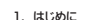

- 1. 2. 安全に使用していただくために
- 3.健康に関する注意
- 4.警 告5. 対応機種・対応OS
- 6.接続手順
- 7.特長
- 8.各部の名称とはたらき
- 9. マウスの準備(電池の入れ方、電源のON・OFF)
- 10. レシーバーの収納方法
- 11. 本製品をUSBポートに接続する際の注意
- Windows 8.1・8・7パソコン使用時に、マウスを接続してもしばらく認識しない 場合の対処法について
- 
- 12. 13.マウスをパソコンに接続 ID(チャンネル)の設定
- 14. 「故障かな…」と思ったら
- 15.保証規定

### **1.はじめに**

この度は、ワイヤレスレーザーマウス(以降「本製品」といいます)をお買い上げいただき、誠にありがとうございます。 本製品をご使用前にこの取扱説明書をよくお読みください。また、お手元に置き、いつでも確認できるようにしておいてください。

### **2.安全に使用していただくために**

本製品は、IEC60825-1 Edition 1.2-2001、JIS規格クラス1レーザープロダクトに準 拠しています。本製品は通常の使用においては、きわめて安全ですが、使用上の注意を守って正しくお使いください。

- ●レーザーセンサー穴をずっと見たり、他人の目に向けないでください。
- ●製品を分解したり、改造したりしないでください。
- ●0℃~40℃の気温環境でお使いください。
- ●本製品に衝撃を加えないようにしてください。 ●保証規定を読み、正しくお使いください。
- **3.健康に関する注意**

# マウスやトラックボール、キーボードを長時間操作すると、手や腕や首、肩などに負担が掛か

 り痛みや痺れを感じることがあります。そのまま操作を繰り返していると、場合によっては深刻な障害を引き起こす恐れがあります。マウスやキーボードを操作中に身体に痛みや痺れを感じたら、直ちに操作を中止し、場合によ

っては医師に相談してください。 また日常のパソコン操作では定期的に休憩を取り、手や腕や首、肩など身体に負担が掛からないように心がけてください。

## **4.警告**

**■テレビ・ラジオの受信障害について**

 本製品は、FCCの定めるクラスBのパソコン機器に対する許容条件につき、所定の審査の 上、FCC-15章の規定内容に適合するものとして認定されています。FCC-15章は居住環境 において防止すべき受信障害の規制基準を定めたものですが、装置の設置状況によっては 受信障害が発生する場合があります。

 ご使用のパソコンシステムが受信障害の原因となっているかどうかは、そのシステムの電源 を切ることでご確認いただけます。電源を切ることにより受信障害が解消されれば、ご利用のパソコン、あるいは、その周辺装置が原因であると考えられます。

- ご使用のパソコンシステムがテレビやラジオの受信状態に影響している場合、以下の手順の いずれか、あるいはいくつかを組合わせてお試しください。
- ●テレビまたはラジオのアンテナの向きを変え、受信障害の発生しない位置を探してみてください。
- ●テレビまたはラジオから離れた場所にバソコンを設定し直してください。
- ●テレビまたはラジオとは別の電源供給路にあるコンセントにパソコンを接続してください。
- ●状況に応じ、テレビ・ラジオの修理業者またはマウスの販売店にもご相談いただけます

**■注 意** 本製品に対し許可しない変更または加工が加えられた場合、FCCの許可が無効となり、正規の製品としての使用は認められませんのでご注意ください。

## $\Omega$ s **6.接続手順** 詳細は各項目をご覧ください。・対応OSを確認します。→**5.対応機種・対応OS5.対応機種・対応OS ■対応機種**●Windows搭載(DOS/V)バソコン ※USBポート(Aタイプコネクタ)を持つ機種 **■対応OS** ●Windows 8.1・8(64bit/32bit)・7(64bit/32bit)・Vista・XP※機種により対応できないものもあります。 ※この文章中に表記されるその他すべての製品名などは、それぞれのメーカーの登録商標、商標です。

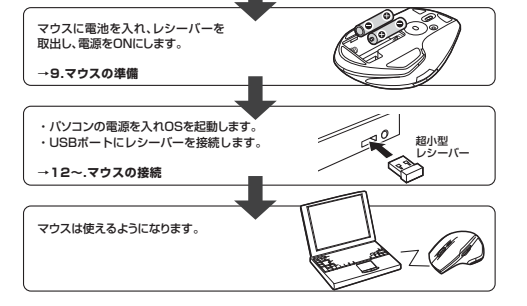

# **7.特長**

- 本製品は2.4GHz RF方式のワイヤレスマウスですので、入力操作の際ケーブルが邪魔になるといった煩わしさがなく、快適な環境でのパソコン操作が可能となります。
- 本製品は、レーザーセンサー方式で、高い読取性能を実現し、光沢感のあるデスク面でもマウスパッドなしでスムーブな操作感を実現します。
- 本製品は、サイドにも2ボタンを搭載しており、Webブラウザで「戻る・進む」の操作がスピーディーに行えます。本製品は、使うシーンに合わせてカーソルスピードを800カウント、1600カウント、2400
- カウントに簡単切替えが可能です。※ご使用前にこの取扱説明書をよくお読みください。また、お手元に置き、いつでも確認でき

るようにしておいてください。

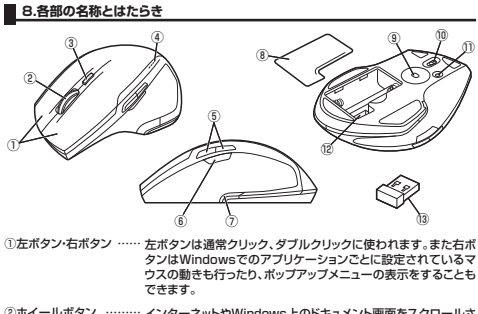

 (スクロールボタン) インターネットやWindows上のドキュメント画面をスクロールさ せる際、このホイールを前後に回転させて上下スクロールを可能にします。

インターネットやWindows上のドキュメント画面でスクロール モードを使用する際、このボタンをクリックしマウスを前後左右 に少し動かすと自動的に画面がスクロールします。このスクロールを止めるには、ホイールボタンをもう一度押してください。■スクロールモード …

- ズームはMicrosoft IntelliMouseの通常機能ですので、 MS-OFFICE用のアプリケーションに対応しています。「ズー ム」とはウィンドウ内の倍率を変えることです。「Ctrl」キーを押しながらホイールを回転させると、ズームが簡単に行えます。●「Ctrl」キーを押しながらホイールをモニター方向に回転さ ■ズーム
	- せると、倍率が上がります。 ●「Ctrl」キーを押しながらホイールを手前方向に回転させると、倍率が下がります。

## **8.各部の名称とはたらき(つづき)**

- ③カウント切替えボタン… カウント切替えボタンを押すと、カーソルスピード(分解能)を800 (カウント切替えLED) →1600→2400→800カウントに切替えることができます。 その際、カウントLEDが点灯して切替ったことをお知らせします。■消灯→800カウント ■半分点灯→1600カウント ■全体点灯→2400カウント ④電池残量LED ………… 満充電の場合、LEDが3つとも点灯します。電池が少なくなった 場合はLEDが1つだけ点灯します。電池を入れた時に、電池の残量を約2秒間表示し、消灯します。
- ⑤戻るボタン・進むボタン … Webブラウザで「戻る・進む」の操作がスピーディーに行えます。
- ⑥ZOOMボタン ………… ZOOMボタンを押しながらホイールボタンを回すと、拡大・縮小ができます。
- ⑦Windowsボタン………ホーム画面にスピーティーに移動することができます。
- ⑧電池カバー…………… このカバーを取外して、電池を入れます。
- ⑨レーザーセンサー …… 光沢感のあるデスク面でもマウスパッドなしでスムーズな操作感を実現します。
- ⑩電源スイッチ ………… マウス本体の電源をON・OFFします。
- ⑪ペアリングボタン (Connectボタン) マウス本体とレシーバー間のペアリングが無効になった際、再度ペアリングの設定を行うことができます。 1.パソコンが立ち上がった状態で、レシーバーをUSBポートから取外します。 2.ペアリングボタンを押します。(カウント切替えボタンが点滅します)

3.カウント切替えLEDが点滅している間にパソコンにレシーバー を接続します。(ペアリングに成功するとカウント切替えLEDが消灯します

- ⑫レシーバー収納スロット… レシーバーを収納することができます。
- ⑬超小型レシーバー …… 15×19mmの極小レシーバーなので、ノートパソコンに装着した 際の出っぱりもわずか8mm。装着したままの保管や持ち運びにも邪魔になりません

### **9.マウスの準備(電池の入れ方、電源のON・OFF)**

Ⓓ

Ⓒ

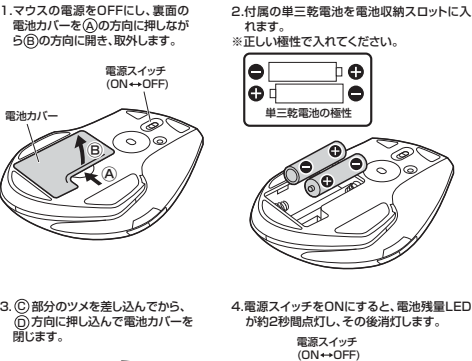

4.電源スイッチをONにすると、電池残量LED が約2秒間点灯し、その後消灯します。

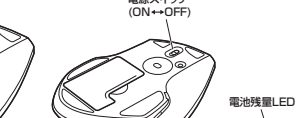

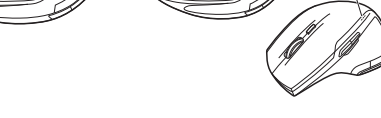

※電池が少なくなるとカウント切替えLEDが点滅します。電池が少なくなったらすみやかに 交換してください。電池交換の際は、単三乾電池をご使用ください。(付属の電池は、テスト用ですので、電池寿命は短くなっています)

 ※交換用電池には、新品の単三アルカリ乾電池をご使用ください。異なったメーカーの電池を組合わせて使用しないでください。

 ※電池交換の際は、マウスの電源をOFFの状態で行ってください。 ※空になった電池をマウス本体内に置いておくと液もれの原因になりますので、取出しておいてください。

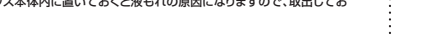

## **■ 10.レシーバーの収納方法**

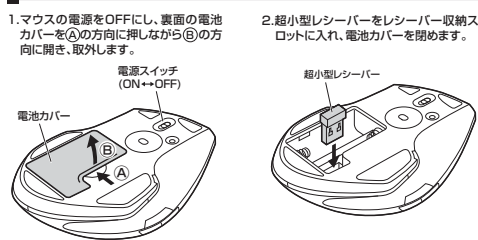

## **11.本製品をUSBポートに接続する際の注意**

**〈Windows 8.1・8の場合〉**本製品はWindowsにおいて自動認識され、使用可能となります。まず初めにUSBインターフェースが正常に動作しているかどうかをチェックしてください。

## タッチパネル操作の場合

「スタート画面(modern UI)」を開く→「メニューバー」(画面底辺の外から、指一本で画面内 に向けてゆっくり指をスライドさせる)→「全てのアプリ」→「コントロールパネル」→「システムとセキュリティ」→「システム」内のデバイスマネージャ

#### マウス(タッチパッド)操作の場合

「スタート画面(modern UI)」を開く→「スタート」メニュー内の何もないところで右クリック→ 下に表示される「メニューバー」内の「全てのアプリ」→「コントロールパネル」→「システムとセキュリティ」→「システム」内のデバイスマネージャ

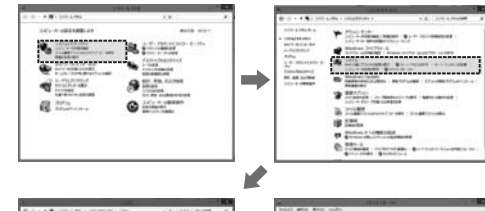

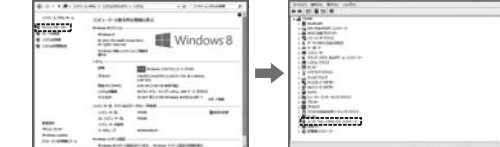

#### これはUSBインターフェースの正常な動作状況です。

 USBデバイスアイコンに「!」マークが表示されていたり、または「ユニバーサルシリアルバス コントローラ」のデバイスがなにも見つからない場合、マザーボードのBIOSをアップグレードしたり、BIOS設定を確認してください。

 一部の機種ではデフォルトの状態ではUSBポートの使用が不可に設定されています。また 「ユニバーサルシリアルバスコントローラ」のベンダー名、デバイス名はマザーボードによって 異なることがあります。インテル社以外の記述の際もありますので、本体(マザーボード)メーカーにサポートしてもらってください。

**〈Windows 7・Vista・XPの場合〉** 「スタート」→「設定(S)」→「コントロールパネル(C)」→「システム」の順に選択し、「デバイス マネージャ」タブをクリックしてください。「ユニバーサルシリアルバスコントローラ」をチェックしてください。下の画面が表示されます。

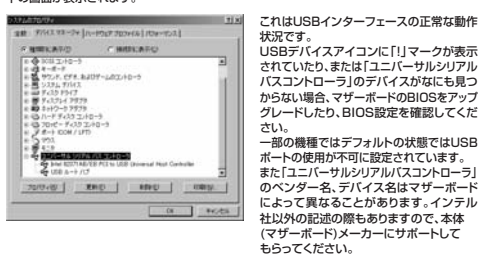

#### ■BIOS上でUSBがdisableディセーブル(無効)になっている場合

●BIOS上のUSBをenableイネーブル(有効)にしてください。 通常BIOSの設定はパソコン起動時にF1かF2を押すものが多いですが、詳細な設定については、パソコン本体の取扱説明書をご覧ください。

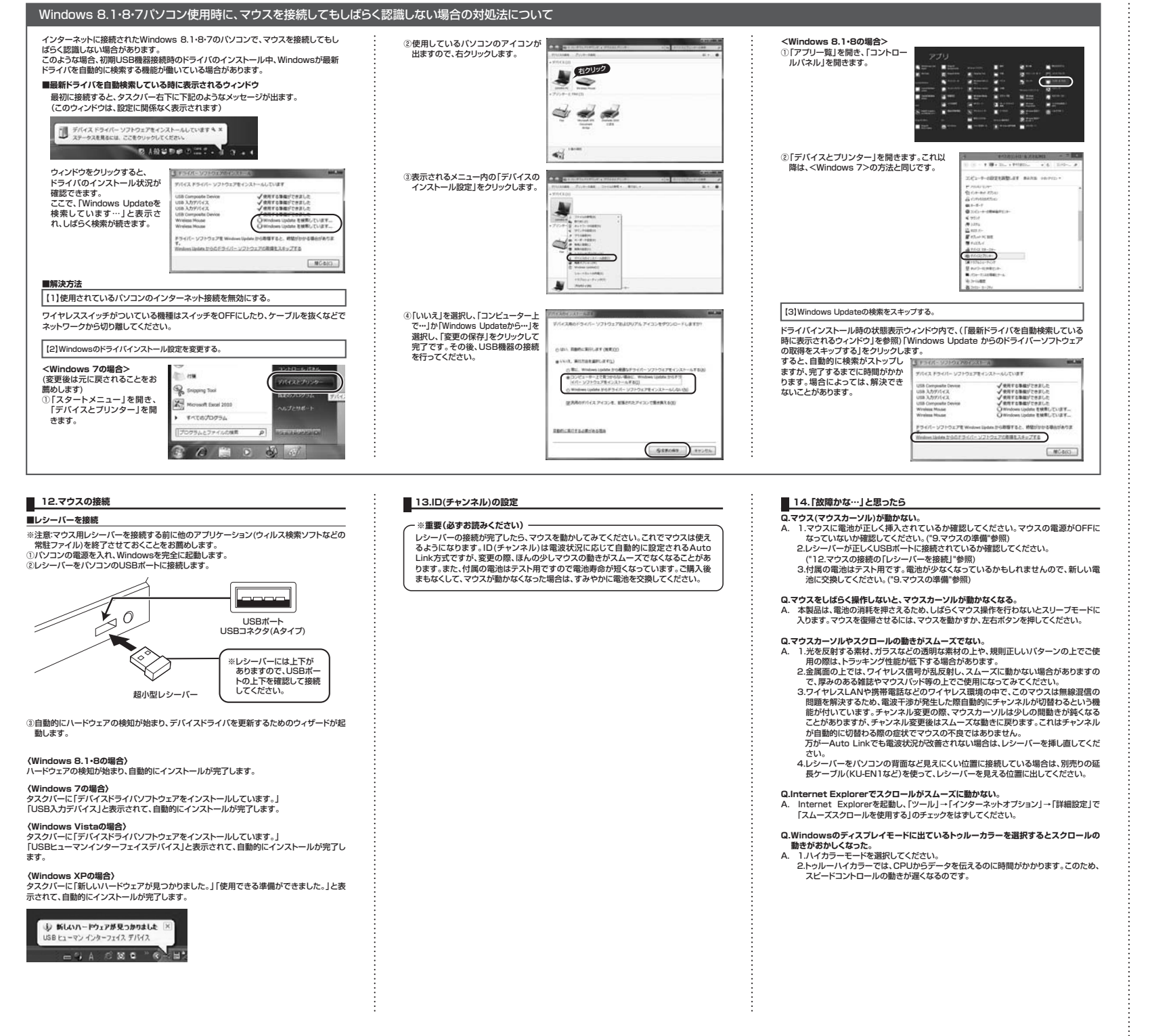

#### **16.保証規定**

- 1)保証期間内に正常な使用状態でご使用の場合に限り品質を保証しております。万一保証期 間内で故障がありました場合は、弊社所定の方法で無償修理いたしますので、保証書を製品に添えてお買い上げの販売店までお持ちください。
- 2)次のような場合は保証期間内でも有償修理になります。①保証書をご提示いただけない場合。
- 
- ②所定の項目をご記入いただけない場合、あるいは字句を書き換えられた場合。 ③故障の原因が取扱い上の不注意による場合。
- ④故障の原因がお客様による輸送・移動中の衝撃による場合。
- ⑤天変地異、ならびに公害や異常電圧その他の外部要因による故障及び損傷。
- 3)お客様ご自身による改造または修理があったと判断された場合は、保証期間内での修理**およいことにない。**<br>もお受けいたしかねます。
- 4)本製品の故障、またはその使用によって生じた直接、間接の損害については弊社はその責
- を負わないものとします。 5)本製品を使用中に発生したデータやプログラムの消失、または破損についての保証はい  $t=1.$ かわます
- 6)本製品は医療機器、原子力設備や機器、航空宇宙機器、輸送設備や機器などの人命に関わ る設備や機器、及び高度な信頼性を必要とする設備や機器やシステムなどへの組込みや 使用は意図されておりません。これらの用途に本製品を使用され、人身事故、社会的障害などが生じても弊社はいかなる責任も負いかねます。
- 7)修理ご依頼品を郵送、またはご持参される場合の諸費用は、お客様のご負担となります。8)保証書は再発行いたしませんので、大切に保管してください。9)保証書は日本国内においてのみ有効です。

保証書ラベル貼付欄 ※保証書ラベルを貼付し大切に保管してください。保 保証書ラベ 証 書 JV んを貼付 大切に保管してくださ 貼  $\cup$ 

 $\overline{\mathcal{F}}$ ÆЙ

本取扱説明書の内容は、予告なしに変更になる場合があります。サンワサプライ株式会社